**2020**

# **YouTestMe**

Ergosoft Workflow

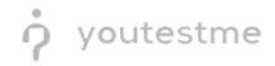

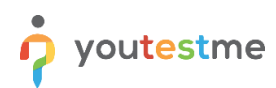

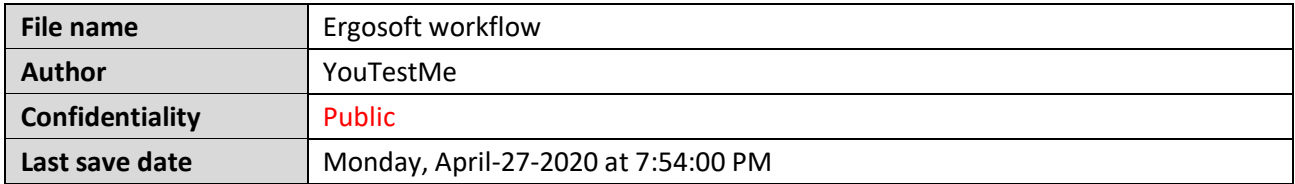

# **Table of Contents**

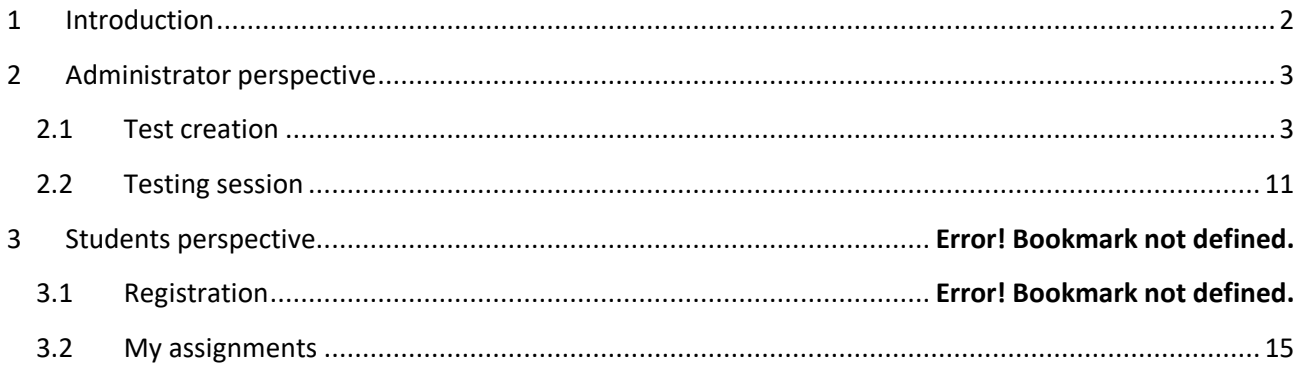

# <span id="page-1-0"></span>**1 Introduction**

The purpose of this document is to explain the test creation, test-taking, and user registration process for the Ergosoft use-case scenario.

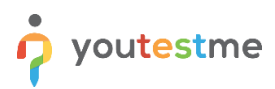

# <span id="page-2-0"></span>**2 Test administrator perspective**

## <span id="page-2-1"></span>**2.1 Test creation**

To successfully create the test, it is necessary to take the following steps:

1. On the home page, click on the **Test button** and select a **New test** option.

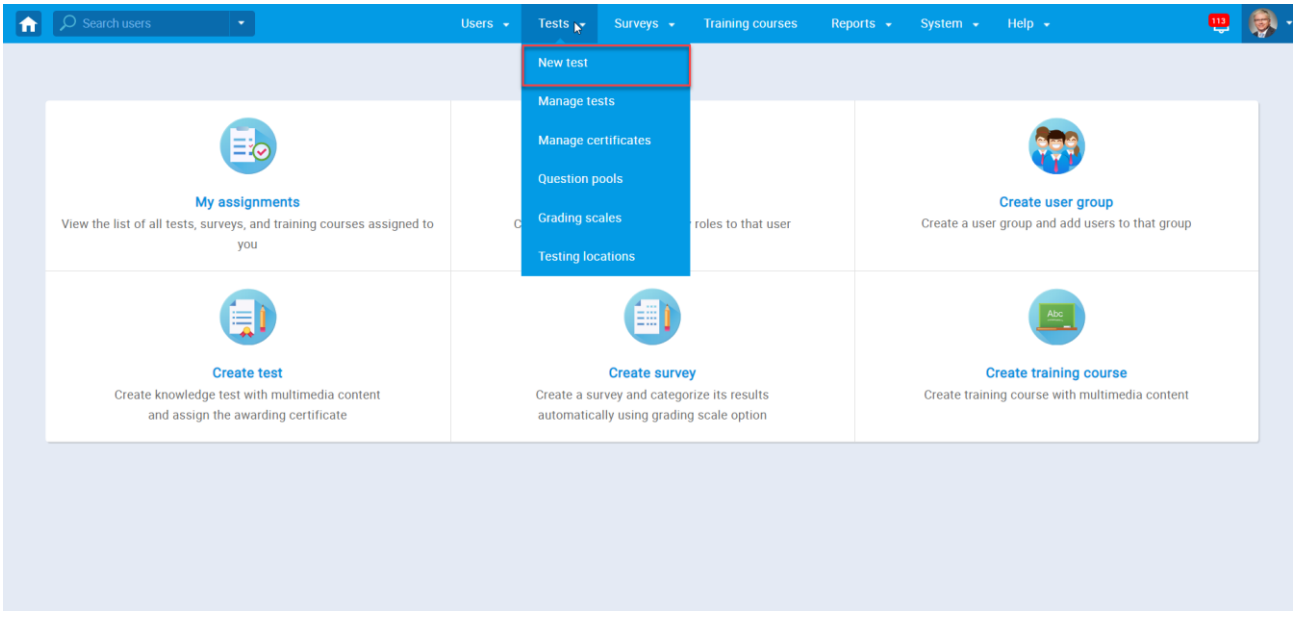

2. In this window, it is necessary to give a name to the test. You can also enter the instructions for the students they will see when starting the test. After you finish, click **Next**.

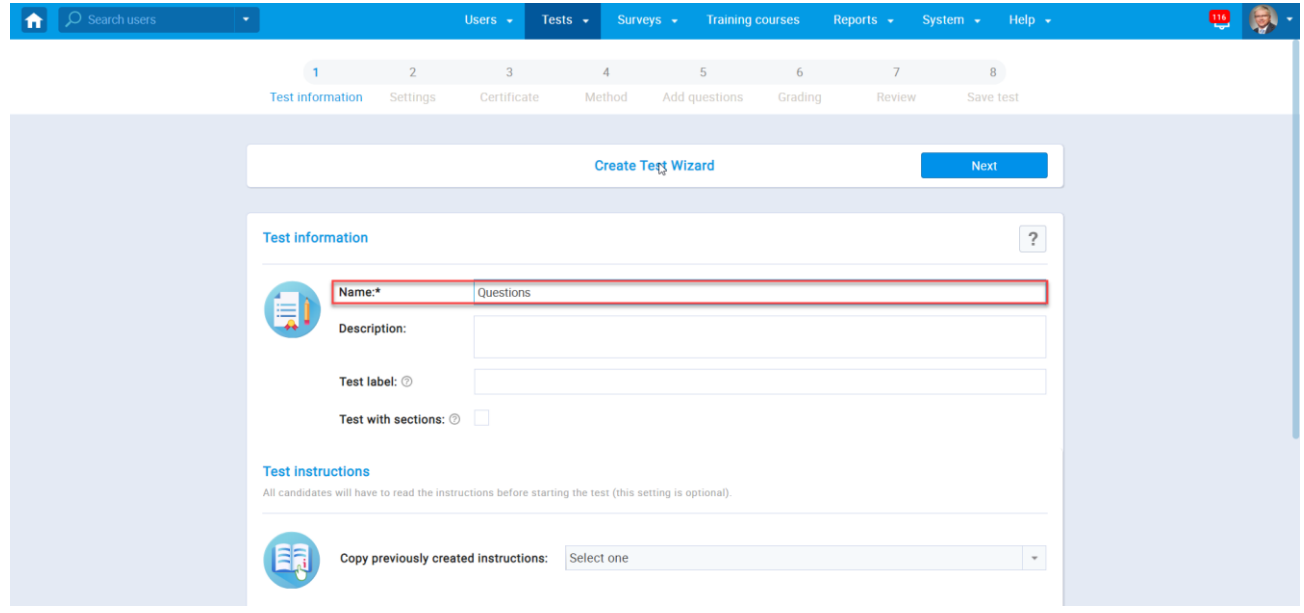

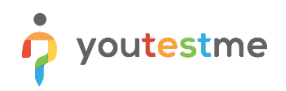

3. In this step, you should adjust the settings for the whole test.

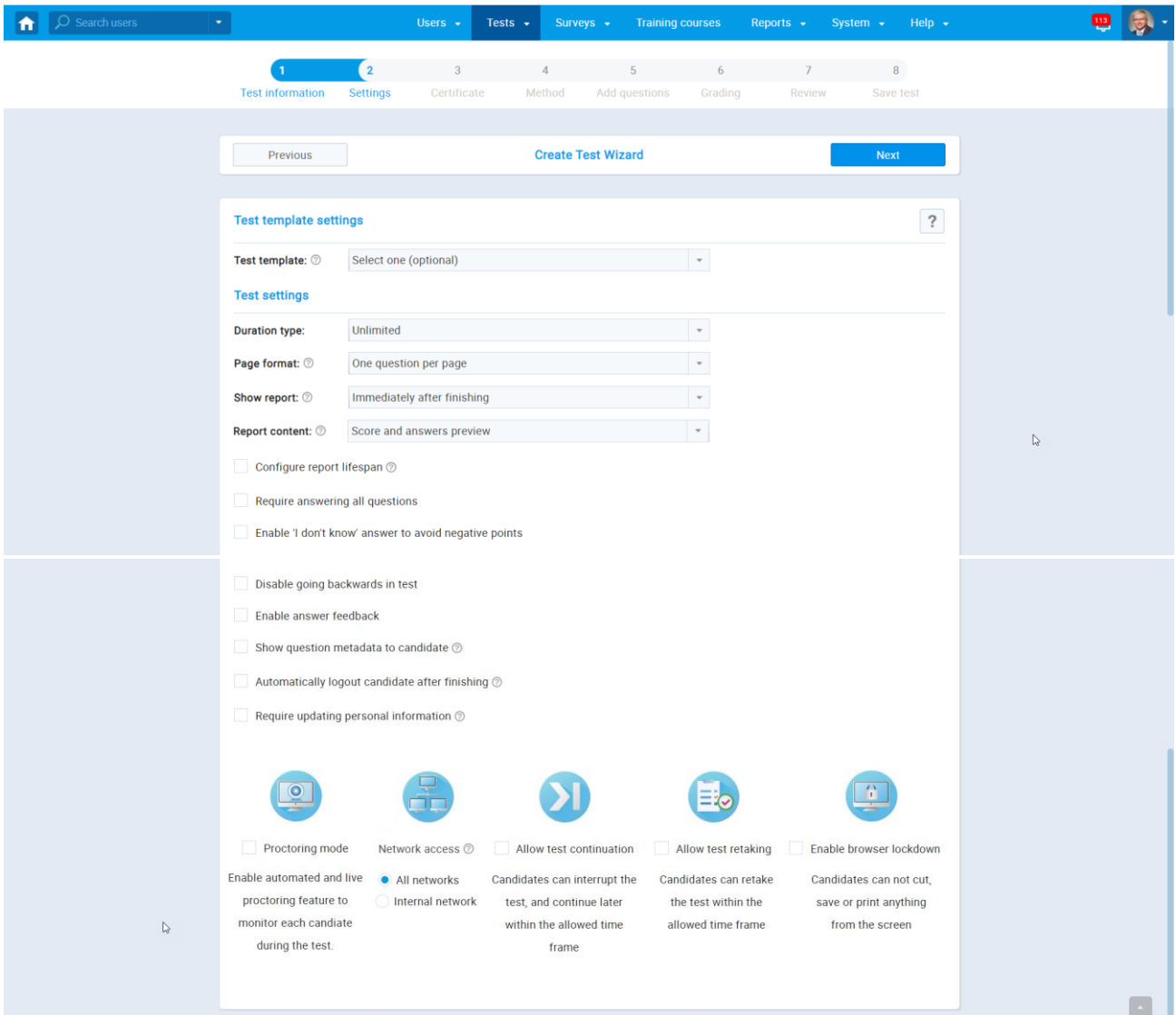

4. This step allows you to create a certificate for your test by clicking on the **Add button** (Picture 1). After that, in the following window, you can design the entire certificate for your test. It is necessary to give a **Name** to your certificate inside the **Title section** and to choose **Style & orientation** (Picture 2). Upon finishing, click **Next** and choose to **Create new** to save the certificate you created.

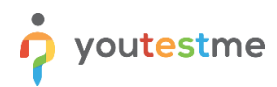

#### Picture 1

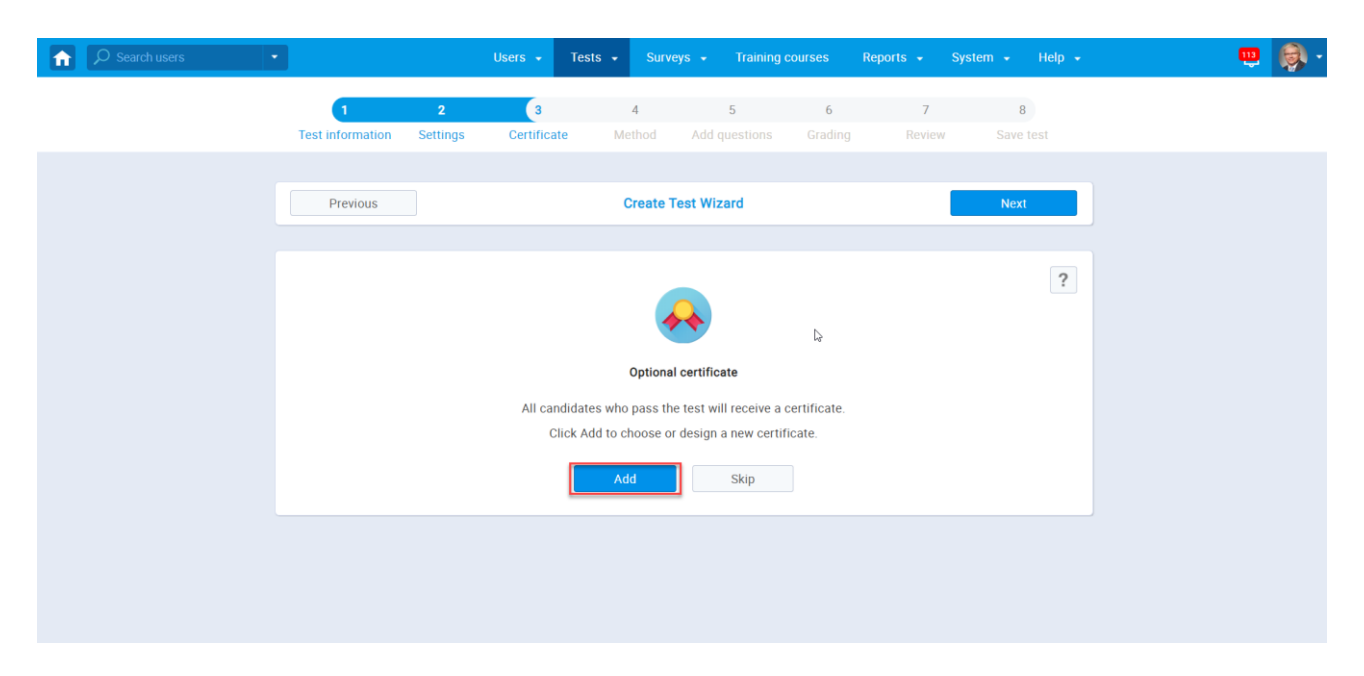

#### Picture 2

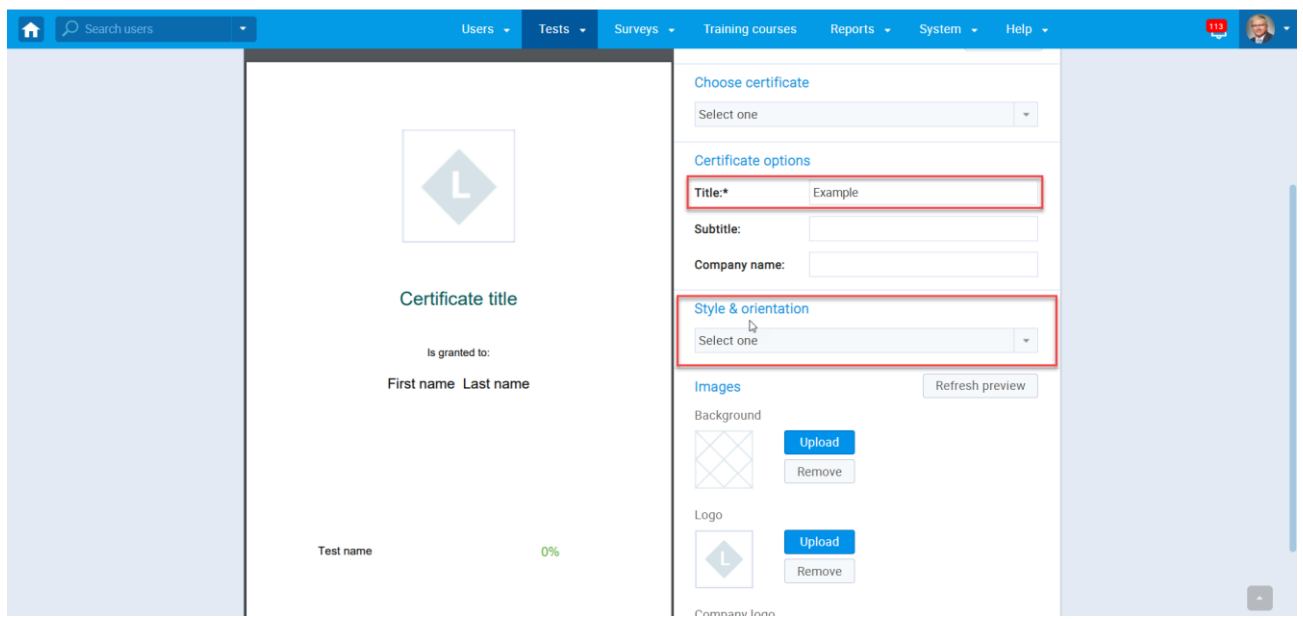

5. In this step, you are required to choose a method for adding questions to the test. In this case, we will select the last option, to add questions from the Excel template. This option allows you to add a large number of questions at once. After clicking on **Select** (Picture 1), click on the **Excel template**, and the template will be automatically downloaded (Picture 2). After the template is downloaded, you can start adding the questions to it.

#### Picture 1

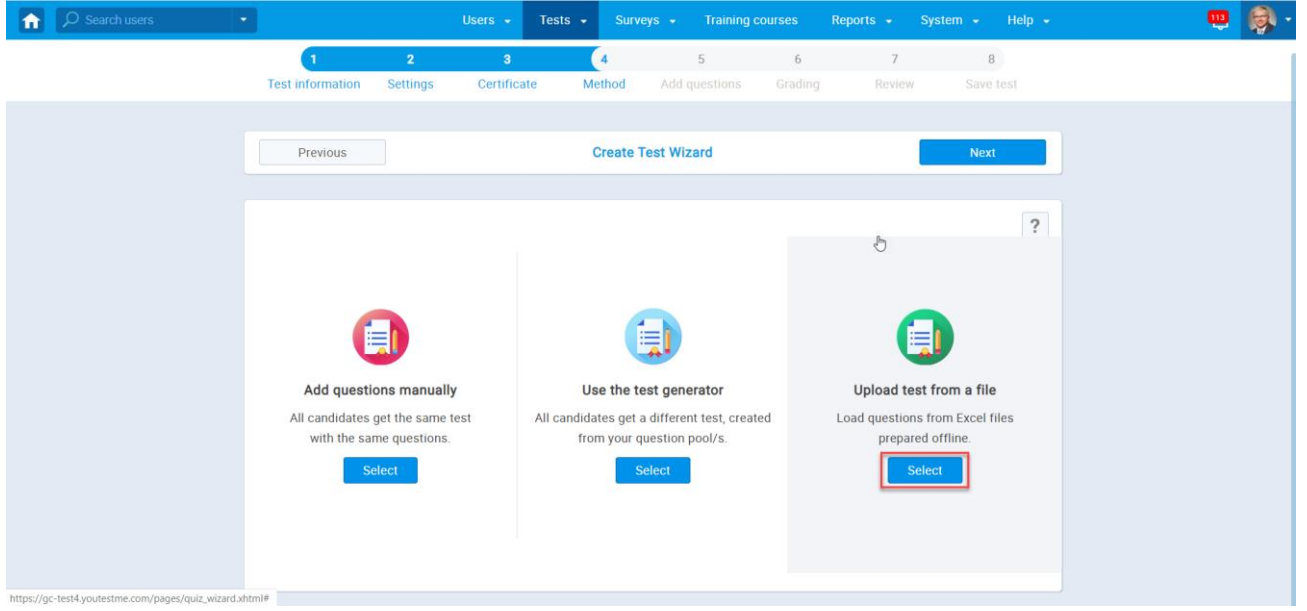

#### Picture 2

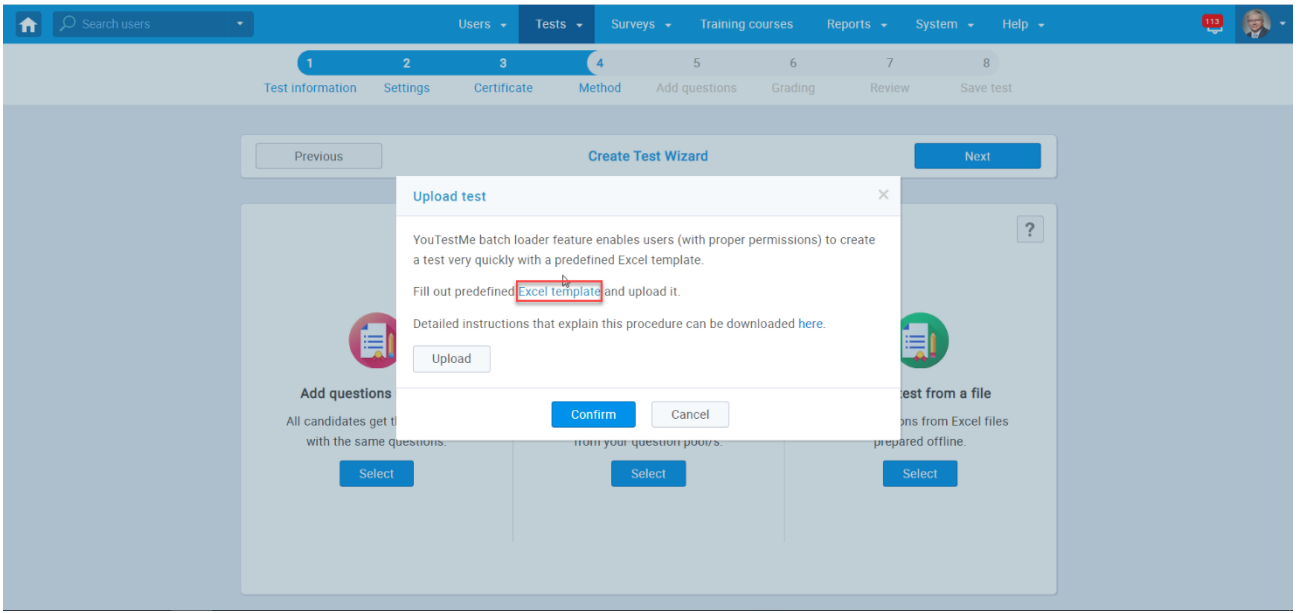

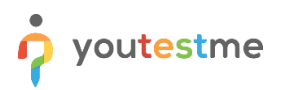

Upon successfully filling in the template, you can upload those questions to the test by clicking on the **Upload** button, after which you need to click on the **Confirm** button.

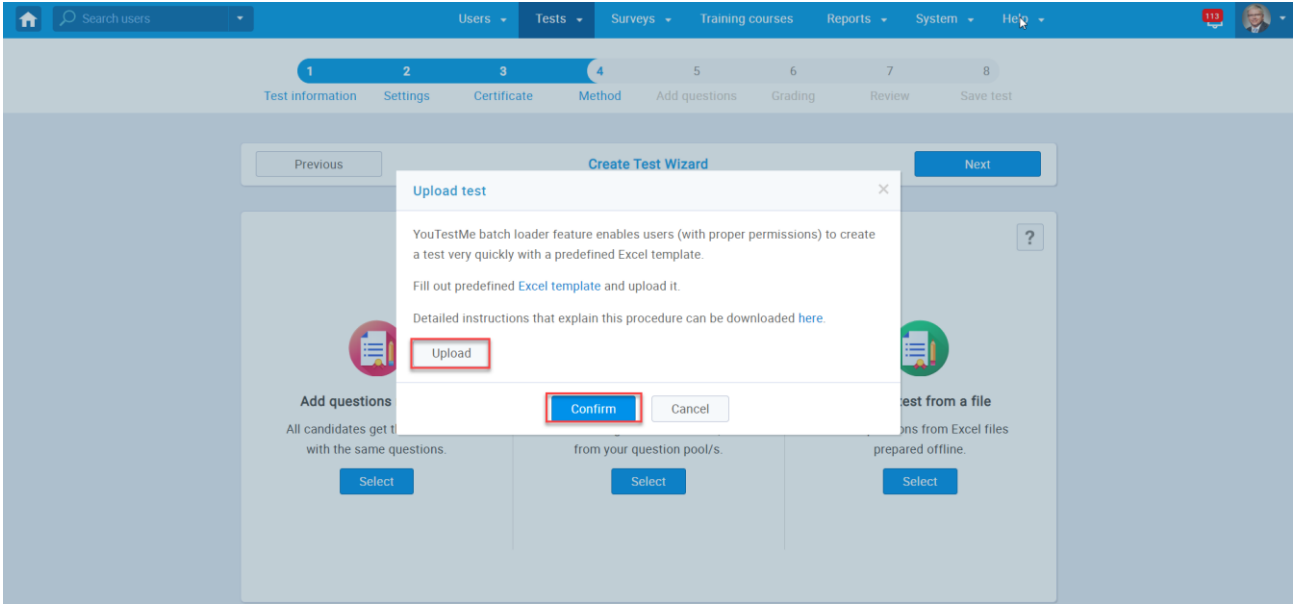

After successfully uploading the template, the questions will appear at the bottom of the screen inside the **Add questions** step.

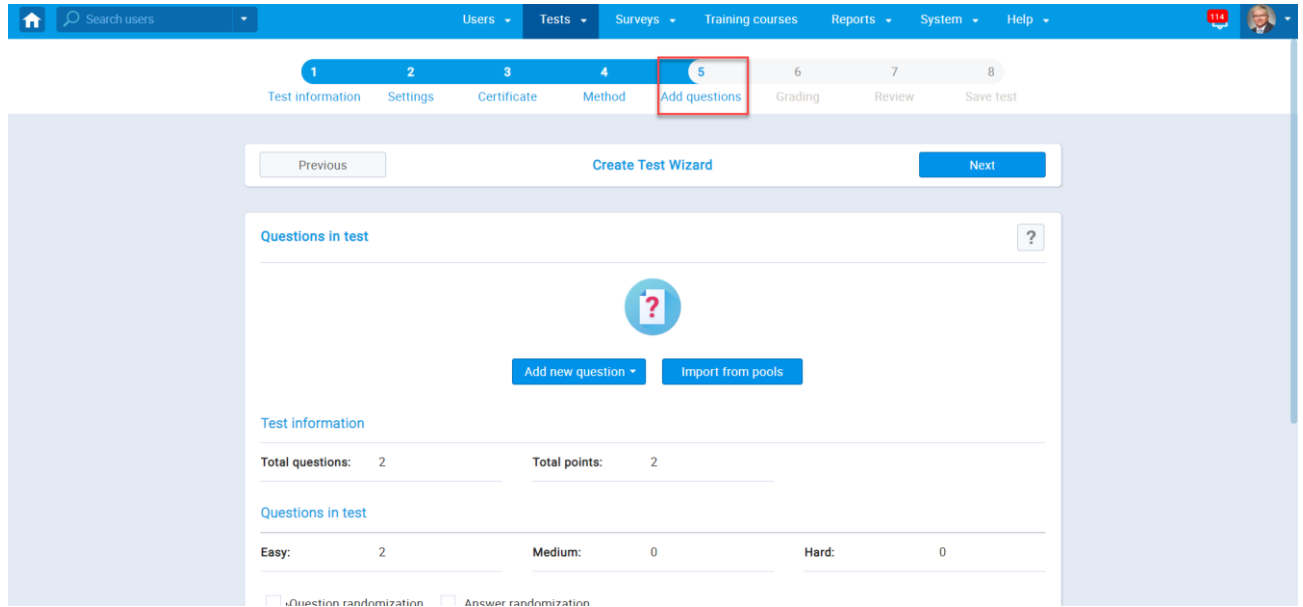

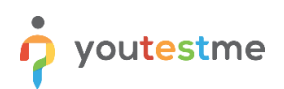

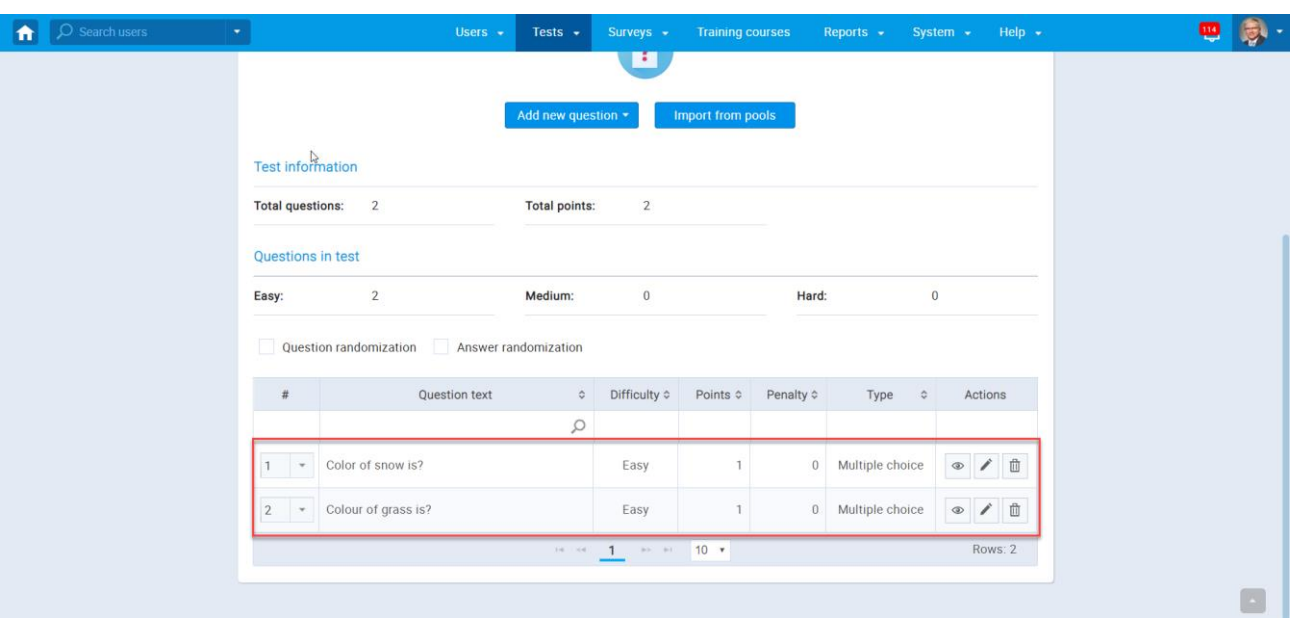

To add multimedia to the questions you uploaded from a template, you need to click on the **pencil** (Picture 1) and in the following window to click on the picture **logo** (Picture 2). In this example, we will upload the picture to the question. The image will appear inside the **Question text** tab (Picture 3). Upon finishing click on the **Save** button.

#### Picture 1

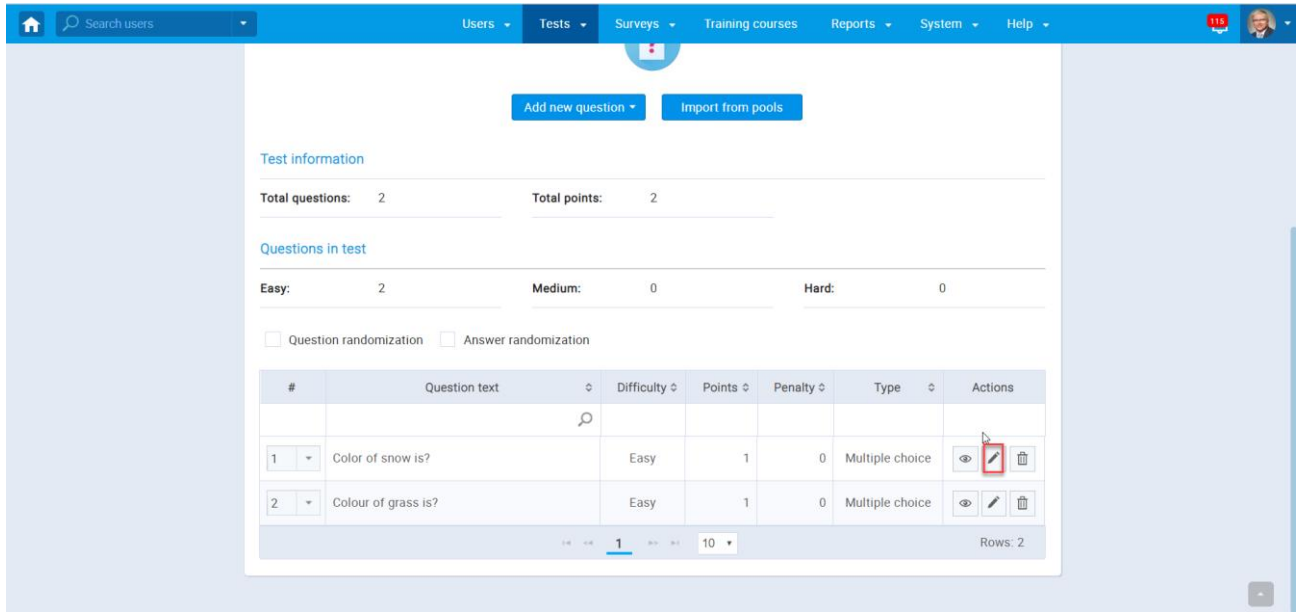

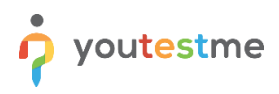

#### Picture 2

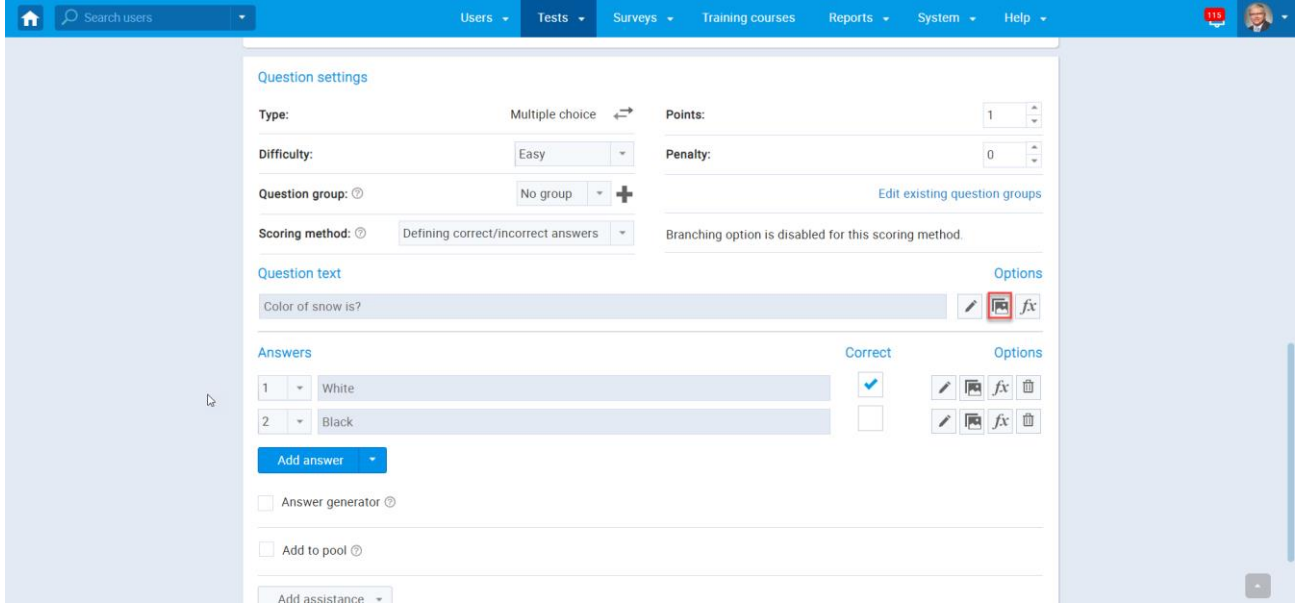

#### Picture 3

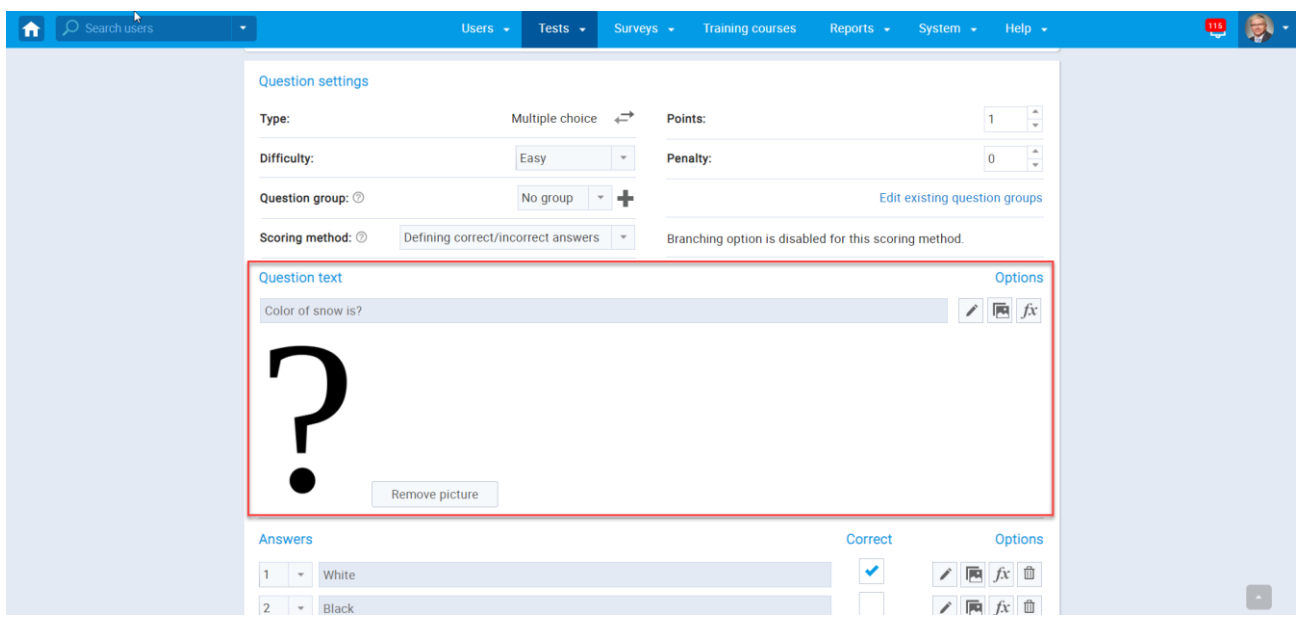

6. In this window, you can set a **Passing mark** for your test, and inside **Grading scales,** you can choose a grading scale for your test.

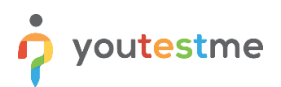

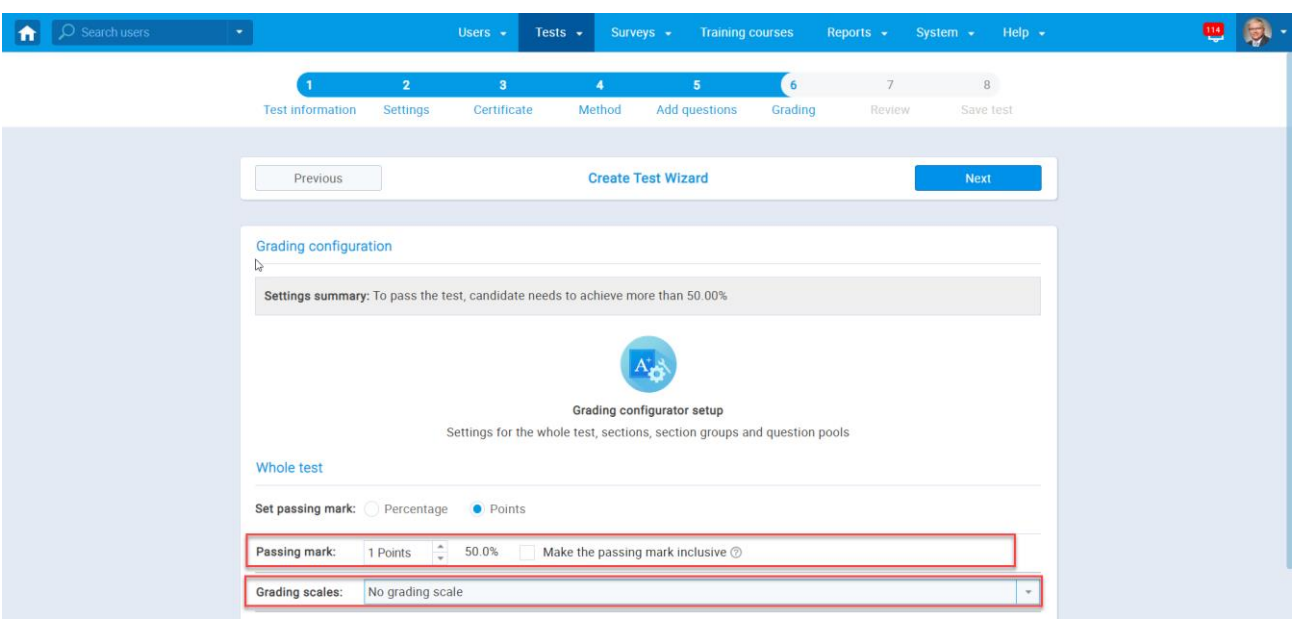

In this step, you can review your test with all changes.

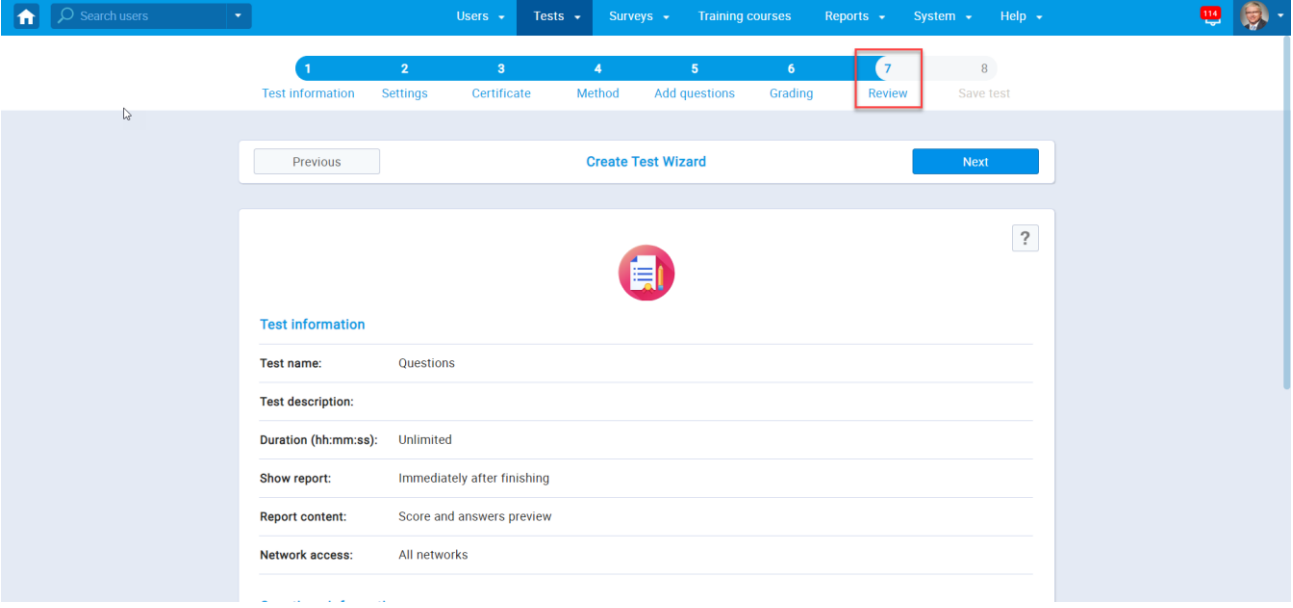

7. In the last step, it is necessary to click on the **Finish wizard** button to complete the test creating process.

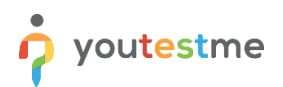

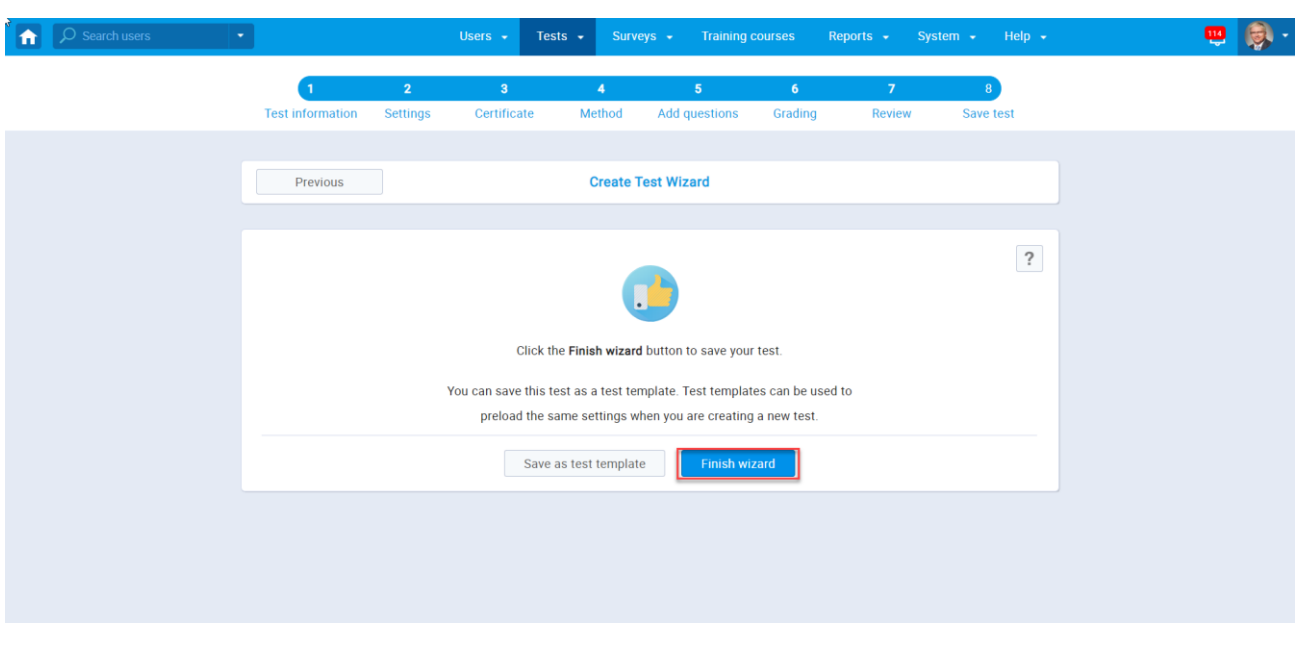

## <span id="page-10-0"></span>**2.2 Testing session**

After you finish the test creation process, it is necessary to create a testing session, and you can do so by doing the following:

1) Inside the **Testing sessions** tab, click on the **New testing session** button.

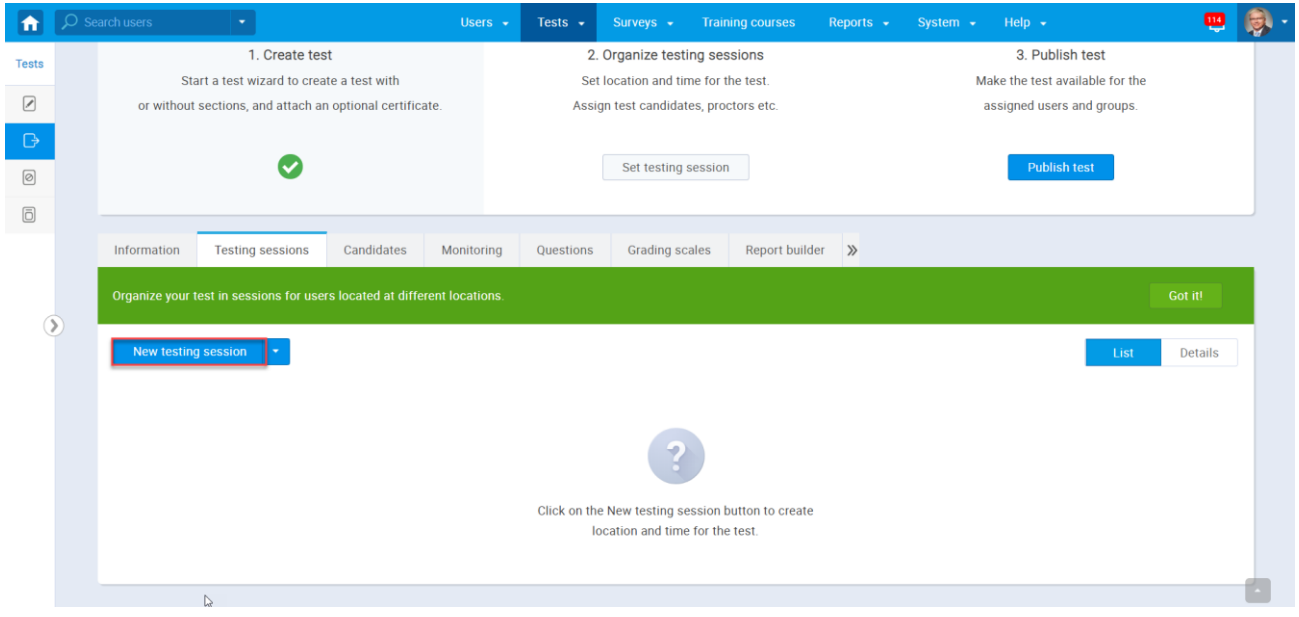

2) In this window, you can configure the settings for the whole testing session. It is necessary to give a name to the session inside the **Testing session name** tab and set the **Start** and **End** date for your

session inside the **Availability** tab. By clicking on the **Candidate self-enrollment,** a user will have open access to the test, and a test manager won't have to assign them manually to it. If the testing session is connected to a training course or a user group, the exam will automatically be available only to their members. Upon finishing, click **Save**.

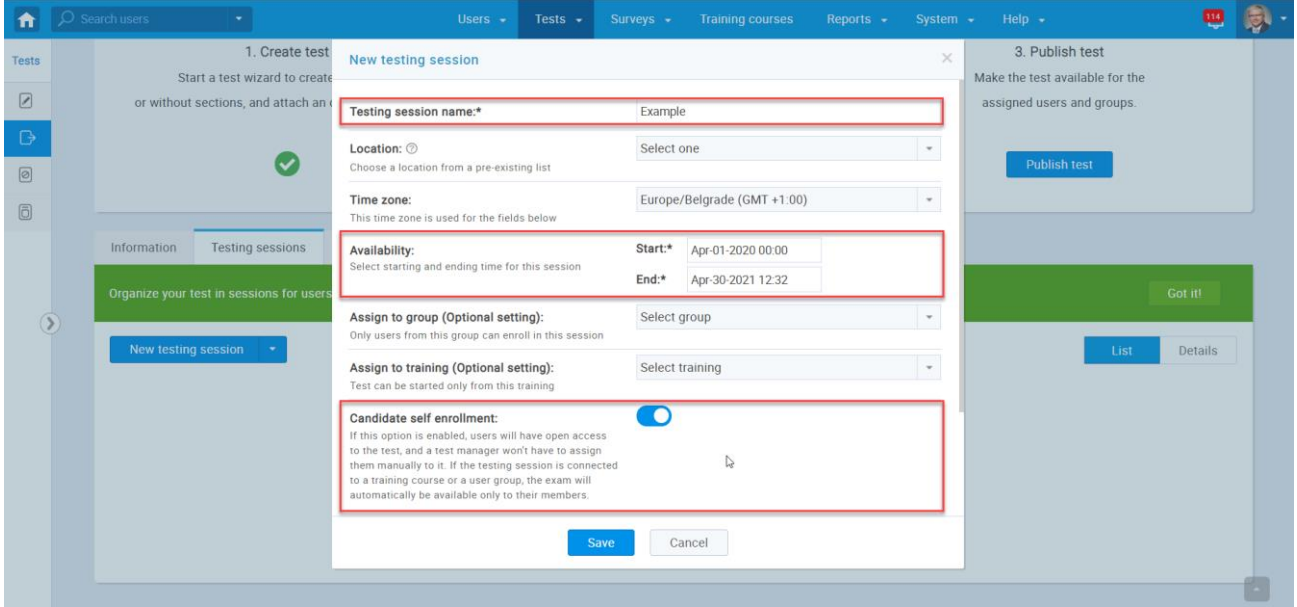

3) The last step is to publish the test to be available for the students, and you can do so by clicking on the **Publish test** button.

\*NOTE: After publishing the test, no additional changes can be made.

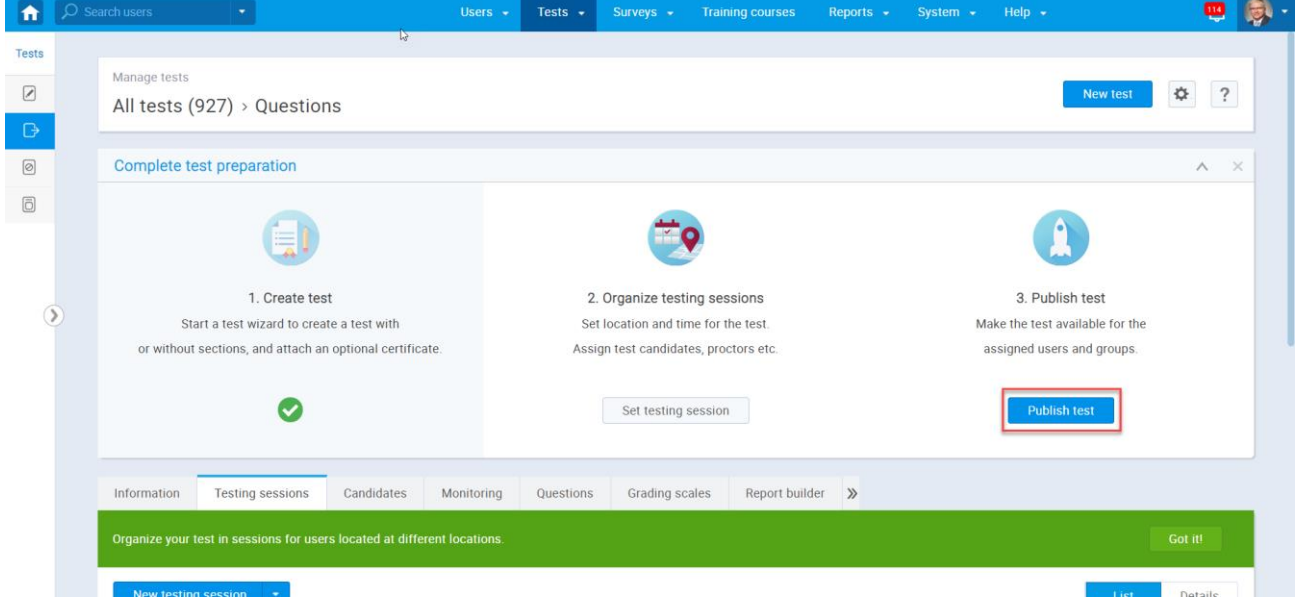

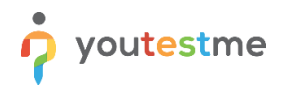

If you want to allow the students to register without approval, you need to take the following steps:

1. On the home page click on the **System** button and choose the **System settings** option.

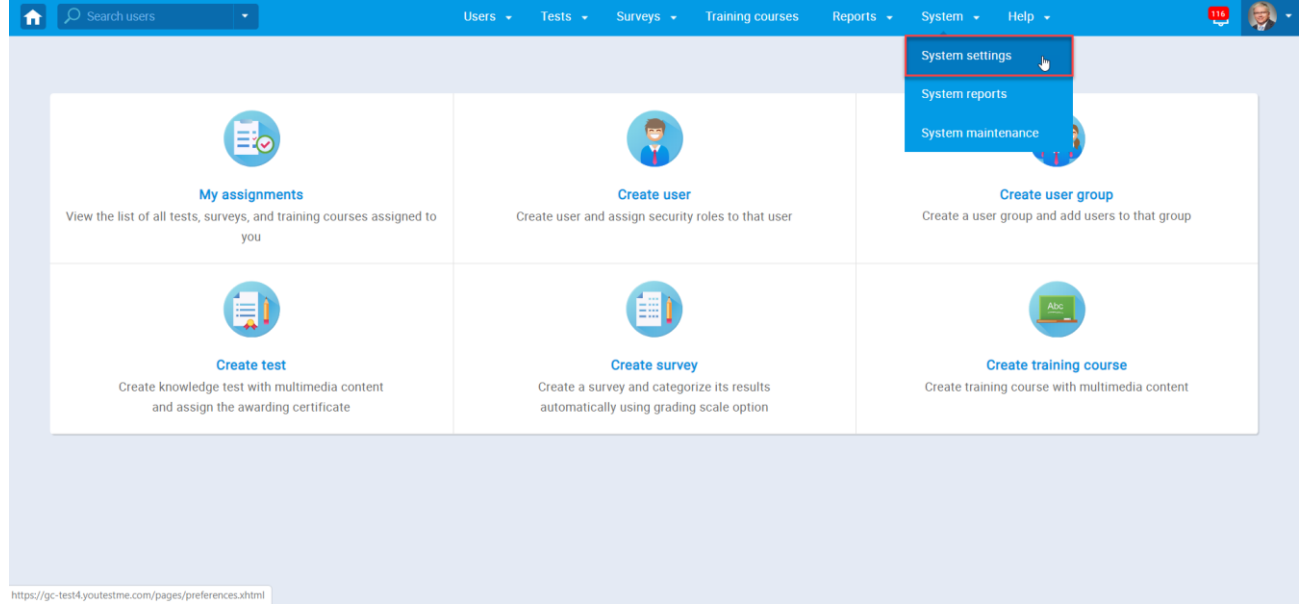

2. Inside System settings, click on the arrows and choose **Additional modules** from the dropdown menu.

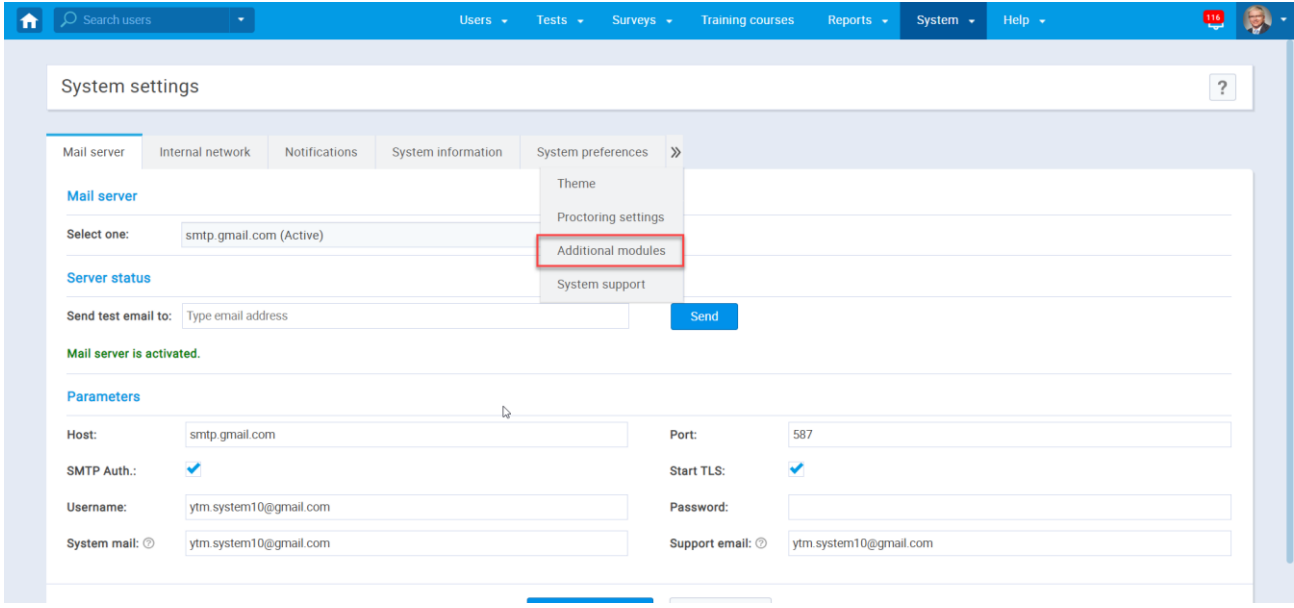

3. Inside this window, it is necessary to select the **Self-Registration** option.

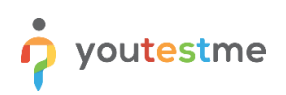

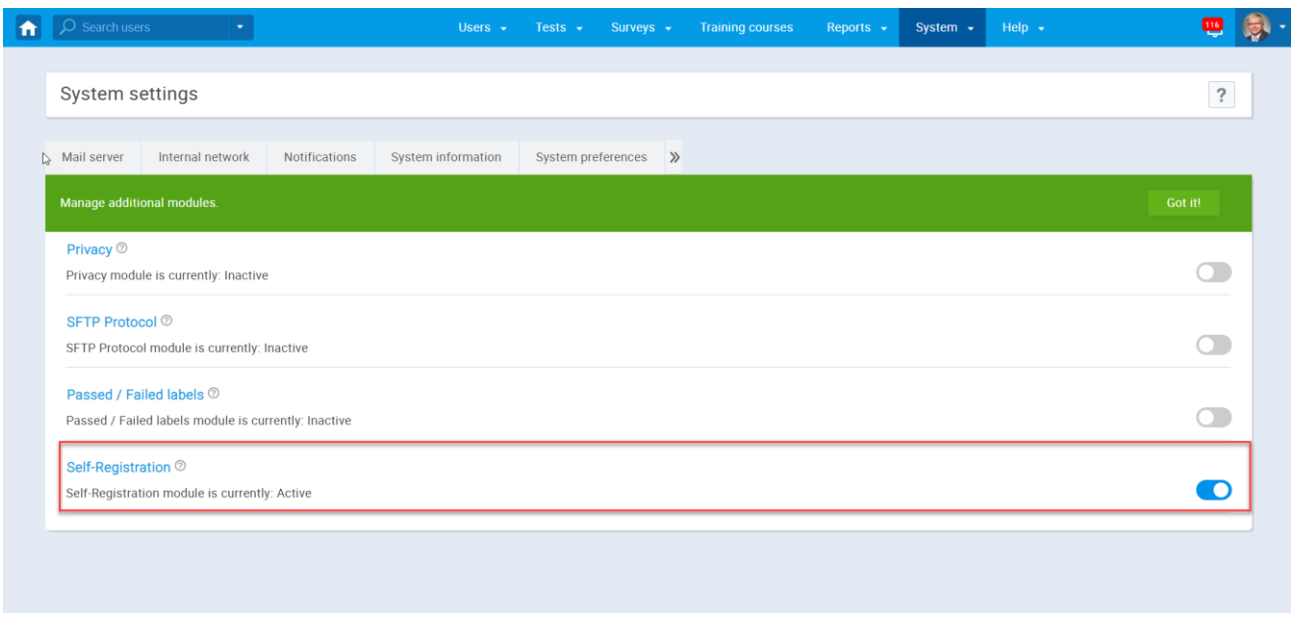

Before accessing the application, a student must go through the process of registration that requires these steps:

1. On the log in page, the student needs to click on the **Register** button.

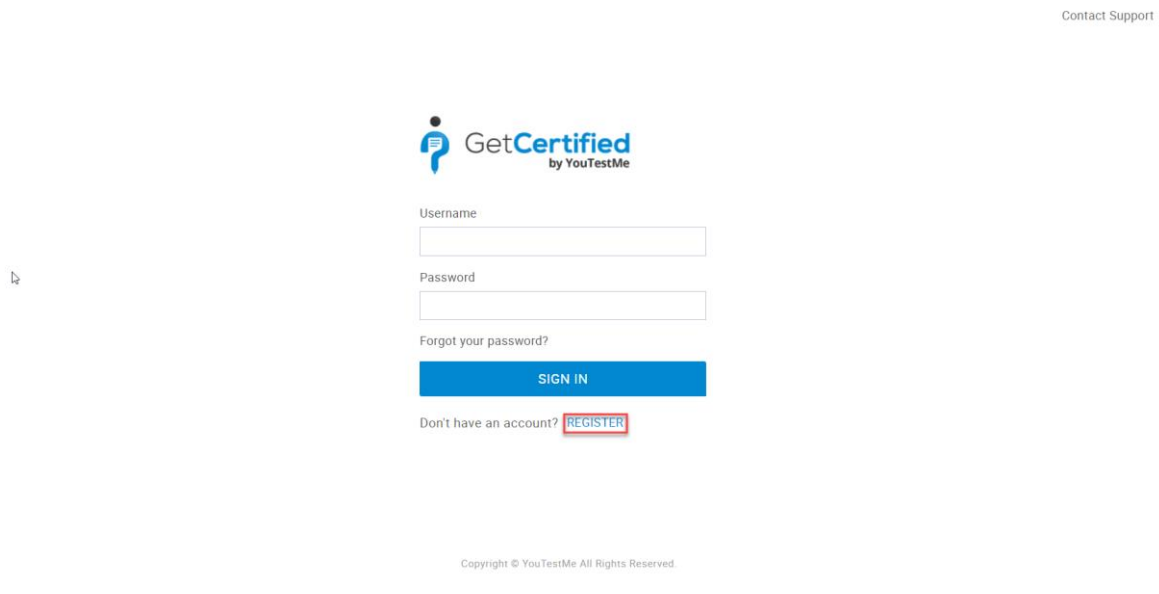

- 2. In this step, a student must fill in all the necessary fields such as:
- First name
- Last name
- Username
- Email

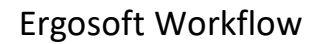

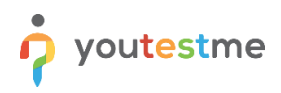

• Security code

After successfully filling in all the fields, students should click on the **Register** button. (Picture 1)

Picture 1

 $\geq$ 

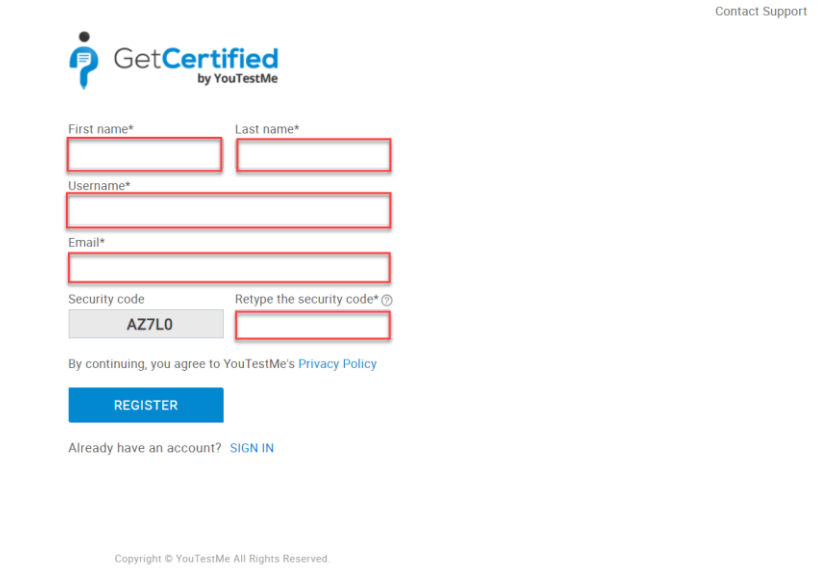

## **3 Student perspective**

### <span id="page-14-0"></span>**3.1 My assignments**

Inside **My assignments** tab, a student can see the list of all tests, surveys, and training courses that he/she is assigned to. My assignments can be accessed from the home page by clicking on the **My assignments** option.

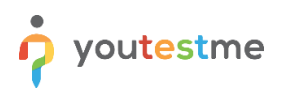

 $\blacksquare$  $Q$ My assignments Create user Create user group View the list of all tests, surveys, and training courses assigned to Create user and assign security roles to that user Create a user group and add users to that group  $\gtrsim$ you ۳ Create test Create survey Create training course Create knowledge test with multimedia content Create a survey and categorize its results Create training course with multimedia content and assign the awarding certificate automatically using grading scale option

Here, we can access the test that we created previously by clicking on the **Start** button next to the test.

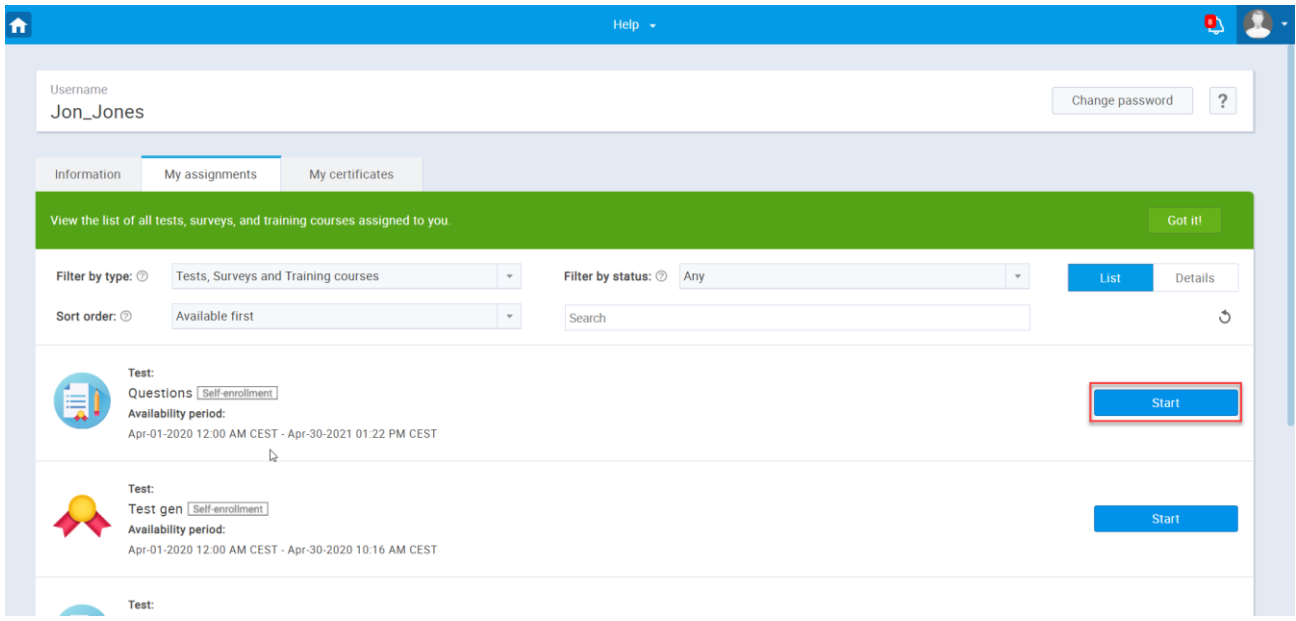